# **router**anleitung

Anleitung zur Einrichtung der VoIP-Telefonie Anwenderbeispiel AVM FRITZ!Box 7490/7590

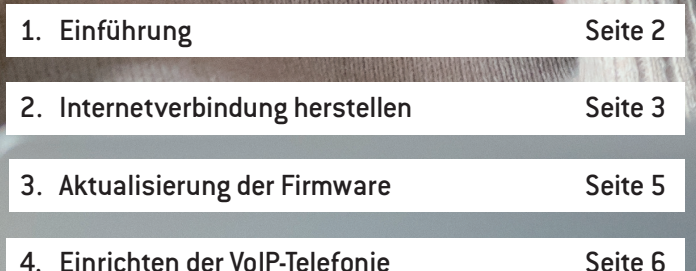

Die media sachsenwald FRITZ!Box wird betriebsbereit mit ia sachsenwald FRITZ: bux with ausgeliefert!<br>eingerichteten Kundendaten ausgeliefert! Die media sachsellwalt (Die media sachsellwalt)<br>
eingerichteten Kundendaten ausgeleitung Ihrer eigenen Einrichtung Ihrer eigenen Sie brauchen diese Anleitung nur bei der Einrichtung Ihrer eigenen

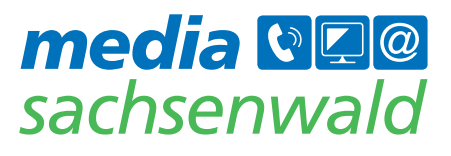

Wir bauen das Gigabit-Netz!

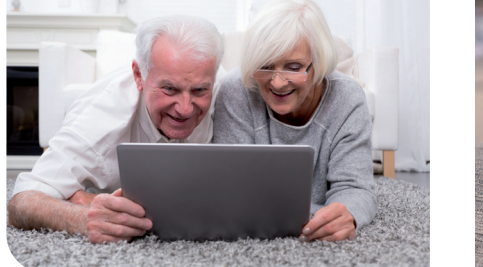

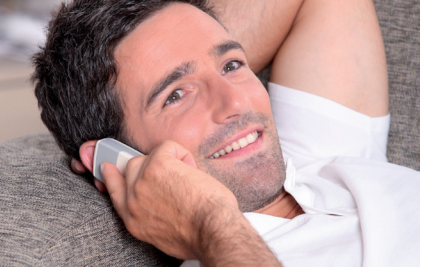

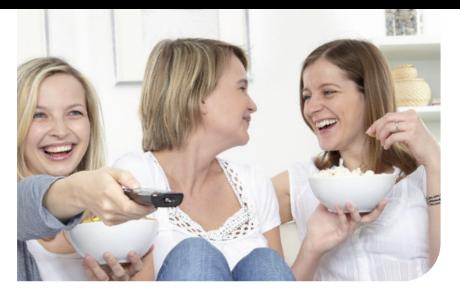

# 1. Einführung

Diese Anleitung beschreibt, wie Sie Ihre vorhandene FRITZ!Box 7490/7590 mit dem Kundenendgerät (CPE)

verbinden. Weiterhin erhalten Sie wichtige Informationen darüber, welche Konfigurationseinstellungen für die VoIP-Telefonie (Voice over Internet Protokoll) notwendig sind.

Diese Anleitung legt die Software-Version: FRITZ!OS 7.27 – Stand Mai 2021 zugrunde.

Bitte prüfen Sie, ob Ihre FRITZ!Box auf dem aktuellen Firmwarestand ist.

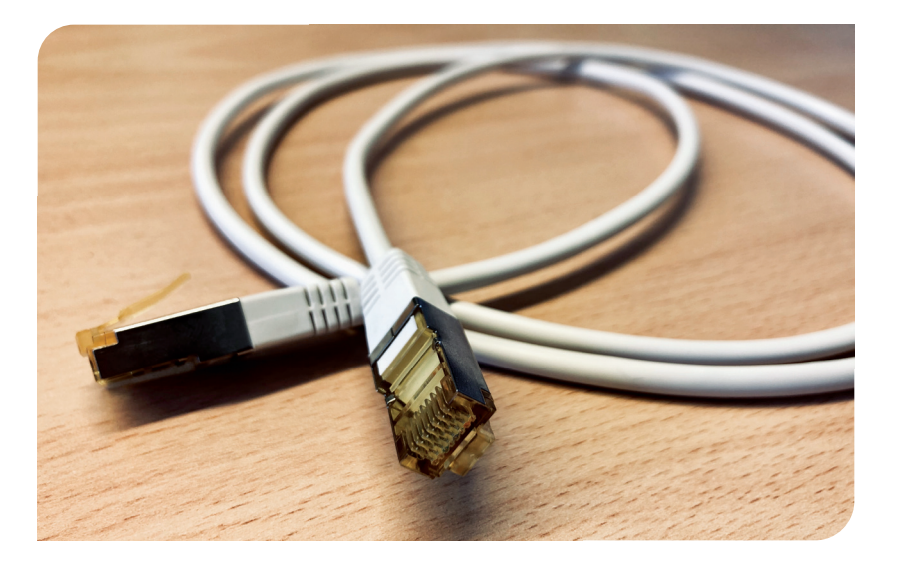

# Netzwerkkabel

#### Verwendung

Das Netzwerkkabel dient dem Anschluss von Computern und Netzwerkgeräten an die FRITZ!Box 7490/7590.

- Für das Netzwerkkabel wird eine maximale Länge von 100 Metern empfohlen.
- Zur Nutzung aller Netzwerkanschlüsse der FRITZ!Box 7490/7590 benötigen Sie zusätzliche Netzwerkkabel.

# Verlängerung

Sie können das Netzwerkkabel an einem Ende oder an beiden Enden verlängern. Zur Verlängerung benötigen Sie jeweils folgende Komponenten:

- Standard-Netzwerkkabel der Kategorie Cat-5e vom Typ STP (Shielded Twisted Pair)
- Wenn Sie Komponenten einer kleineren Kategorie als Cat-5e einsetzen, kann es zu Einbußen bei der Übertragungsgeschwindigkeit kommen.
- Standard-RJ45-Doppelkupplung der Kategorie Cat-5 mit einer 1:1 Kontaktbelegung

Alle Komponenten erhalten Sie im Fachhandel.

# Übersicht Verkabelung:

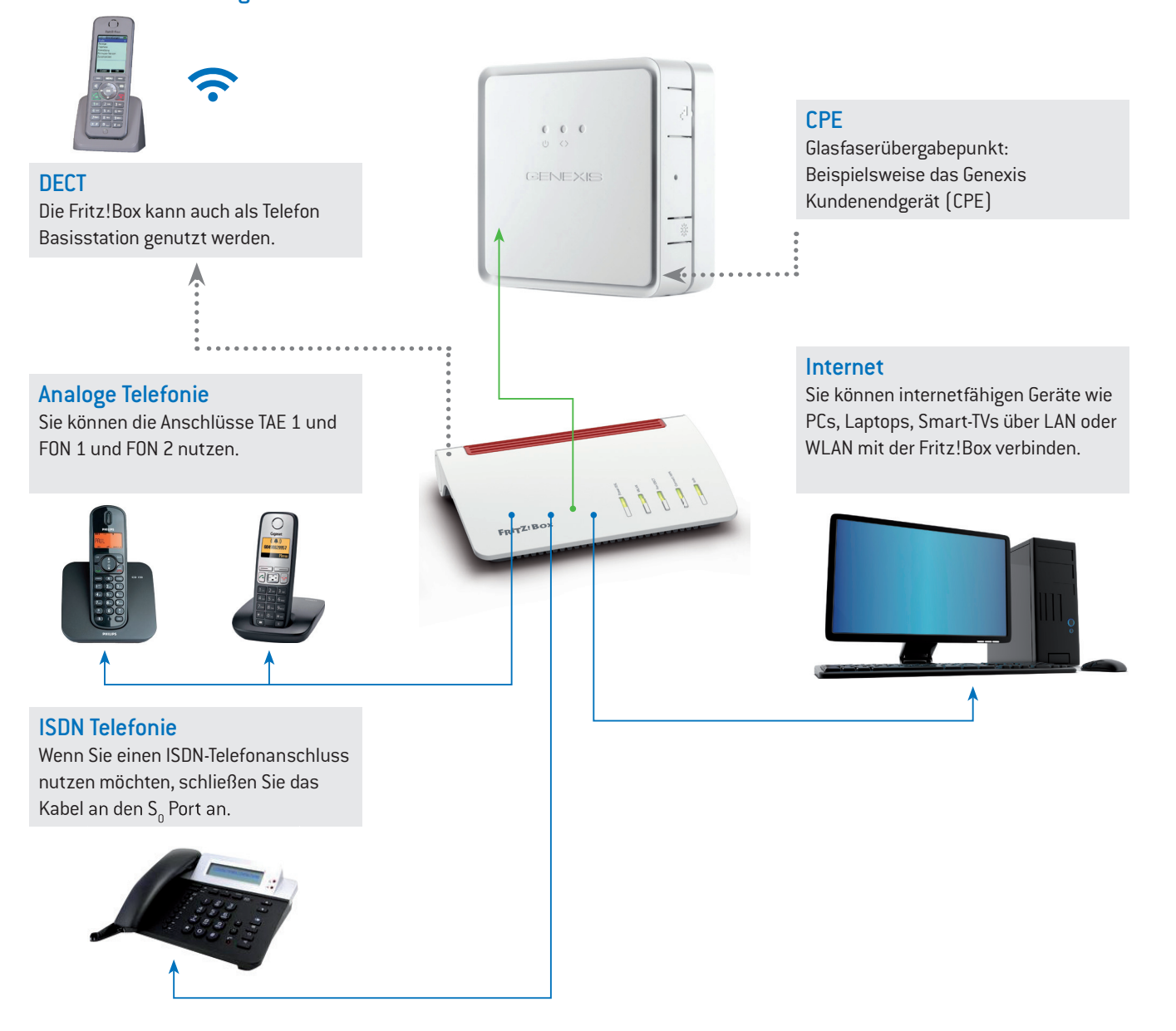

# 2. Internet Verbindung herstellen

Um mit dem Endgerät (CPE) der media sachsenwald über die FRITZ!Box eine Internet-Verbindung herstellen zu können, muss an der FRITZ!Box der DSL-Port deaktiviert und der WAN (blau) Ausgang aktiviert sein. Die Umstellung nehmen Sie folgendermaßen vor:

#### Vorbereitung

2.1. Verbinden Sie zunächst den PC per WLAN oder per Netzwerkkabel (RJ 45 / ab CAT 5e) an LAN2-, LAN3- oder LAN4-Port der FRITZ!Box (an einem der gelben Netzwerkanschlüsse).

 **Wichtig! Die Verbindung zur CPE stellen Sie später her.** (siehe 2.5.)

#### Internet-Zugangspunkt auf LAN1 umstellen

- 2.2. Wählen Sie sich über Ihren Browser, ggf. mit Passwort, auf der Einstellungsseite Ihrer FRITZ!Box ein: http://fritz.box
- 2.3. Wählen Sie in der linken Menüleiste Internet -> Zugangsdaten an

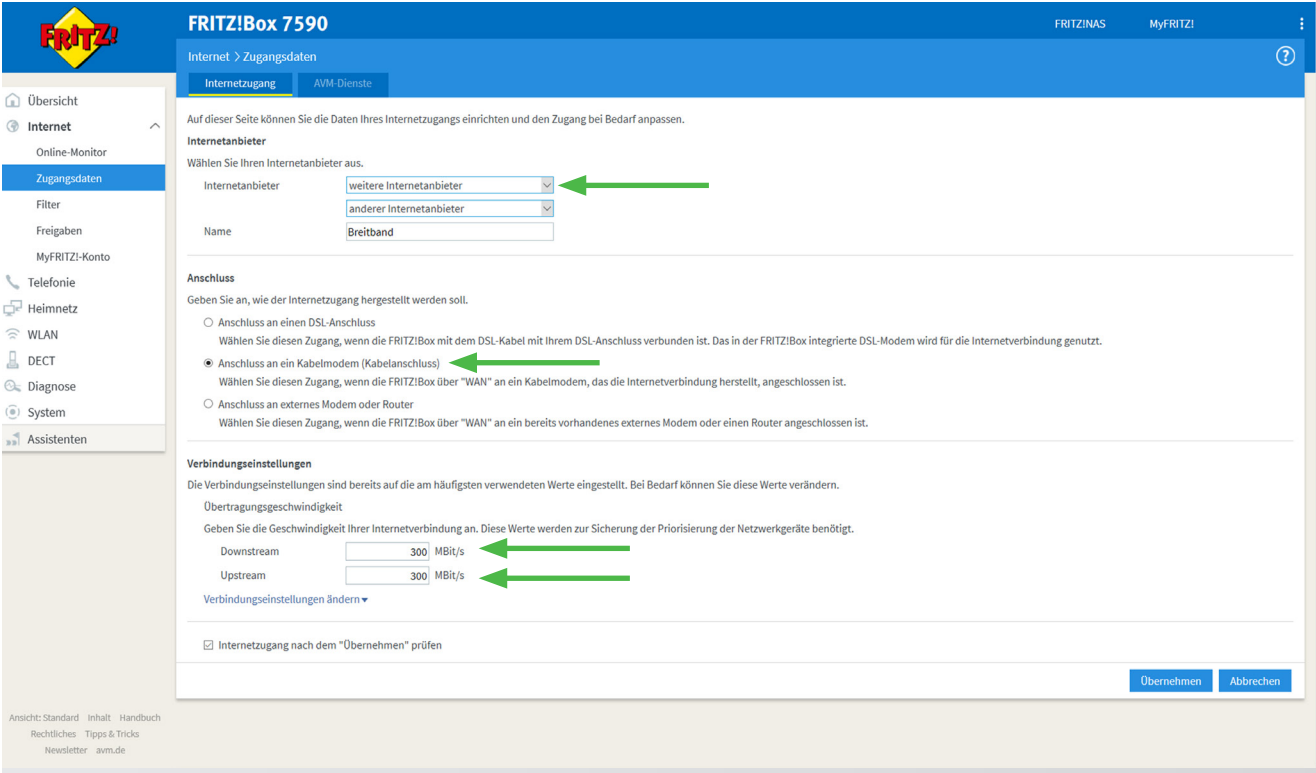

- 2.4. Wählen Sie die folgenden Einstellungen
- Internetanbieter: Weiterer Internetanbieter, anderer Internetanbieter auswählen. Name ist frei wählbar, z.B. Breitband
- Anschluss: Anschluss an ein Kabelmodem (Kabelanschluss)
- Verbindungseinstellungen: Geben Sie Ihre gebuchte Übertragungsgeschwindigkeit für Downstream und Upstream ein. 300, 600 oder 1.000 MBit/s (Achten Sie auf die korrekte Geschwindigkeits-Einheit!)

Klicken Sie anschließend auf Übernehmen. Die Internetverbindung wird geprüft und übernommen.

#### 2.5. **Verbinden Sie jetzt**

den WAN Port der FRITZ!Box 7590 **oder** Lan1 der FRITZ!Box 7490 per Netzwerkkabel (RJ 45 / ab CAT 5e) mit dem LAN1 Port des Endgerätes (CPE).

Ihre Internetverbindung ist hergestellt.

## Folgen Sie zusätzlich den Anweisungen der FRITZ!Box Dialoge!

# 3. Aktualisierung der Firmware

# 3.1. Wichtig! **Bevor** Sie die VoIP-Telefonie einrichten, prüfen Sie, ob Ihre FRITZ!Box auf dem aktuellen Firmware-Stand ist.

Wählen Sie dazu in der linken Menüleiste unter System **Update** aus. Haben Sie noch eine alte Version, klicken Sie auf **Neues FRITZ!OS suchen** und folgen den Anweisungen.

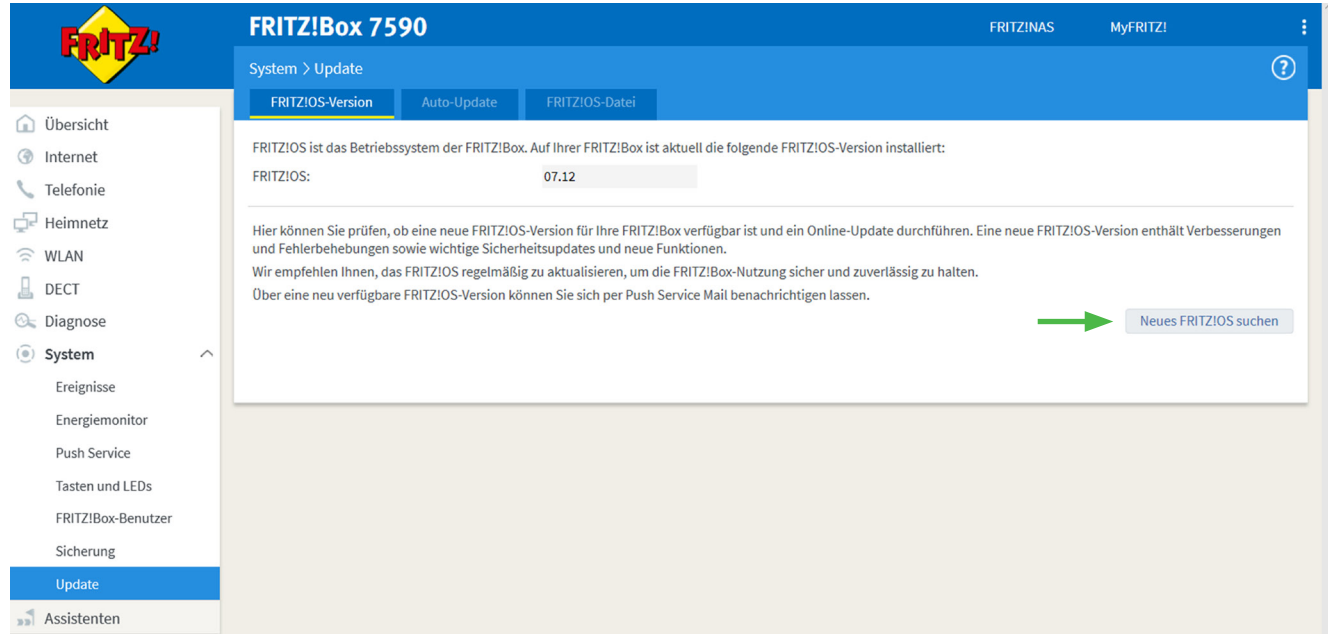

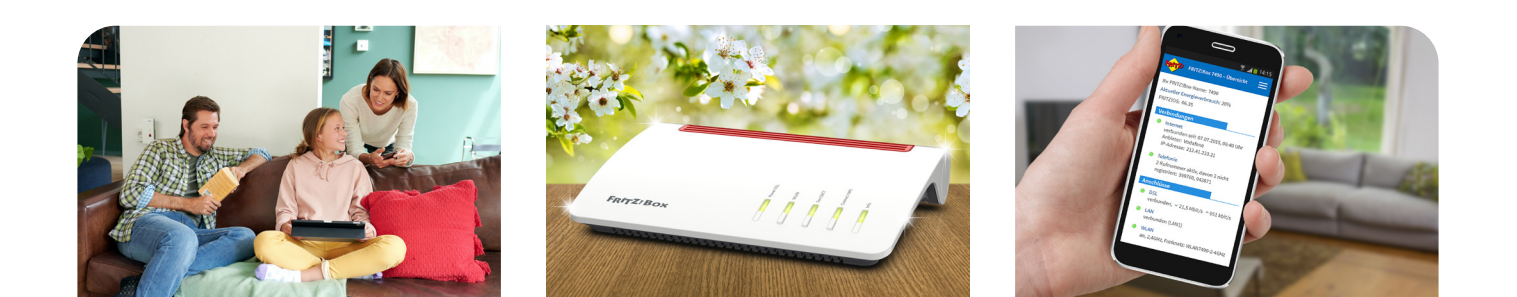

6 **router**anleitung

# 4. Einrichten der VoIP-Telefonie auf der FRITZ!Box

- 4.1. Wählen Sie sich über Ihren Browser, ggf. mit Passwort, auf der Benutzeroberfläche Ihrer FRITZ!Box ein: http://fritz.box oder über die Notfall IP 169.254.1.1
- 4.2. Als nächstes muss die erweiterte Ansicht der FRITZ!Box Oberfläche aktiviert werden. Oben rechts auf der Benutzeroberfläche finden Sie drei weiße Punkte. Auf diese klicken Sie und es öffnet sich ein Menü, hier wählen Sie die Erweiterte Ansicht aus.

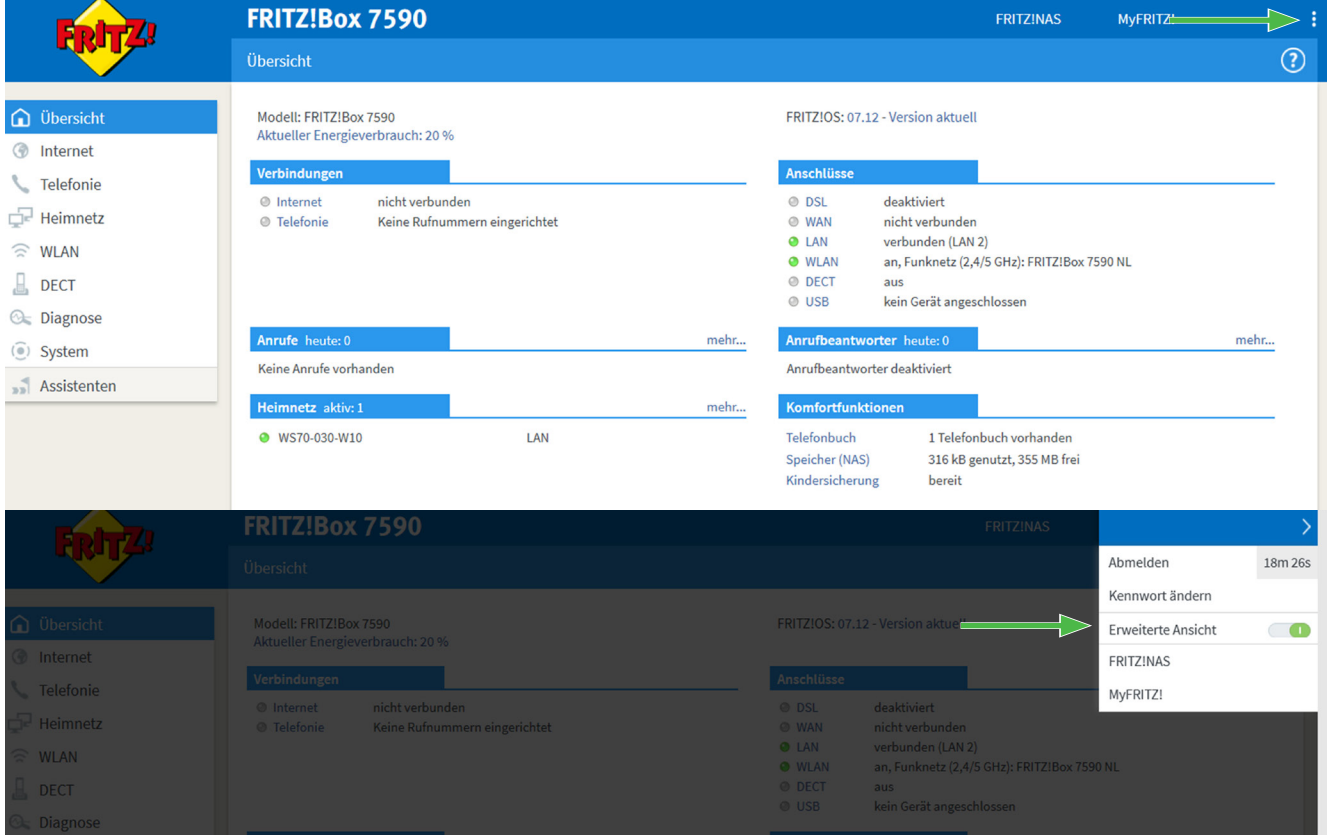

4.3. Wählen Sie in der Menüleiste (links) Telefonie -> Eigene Rufnummern aus.

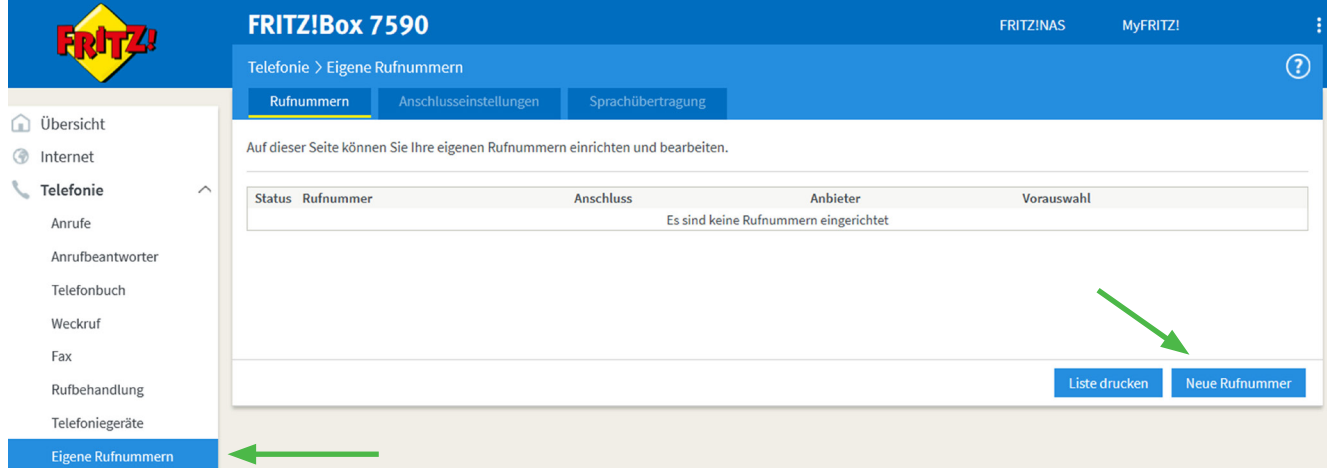

# 4.4 Neue Rufnummer auswählen.

Achtung: Sollte noch keine Rufnummer(n) auf der FRITZ!Box eingetragen sein, wählen Sie bitte bei der Frage nach dem Anschlusstyp "IP**basierter Anschluss**" aus.

- 4.5 Wählen Sie **Internetrufnummer** aus und klicken Sie auf weiter.
- 4.6 Tragen Sie **Ihre** Rufnummern ein. Bitte achten Sie auf das Format. Eintrag ohne Bindestriche.

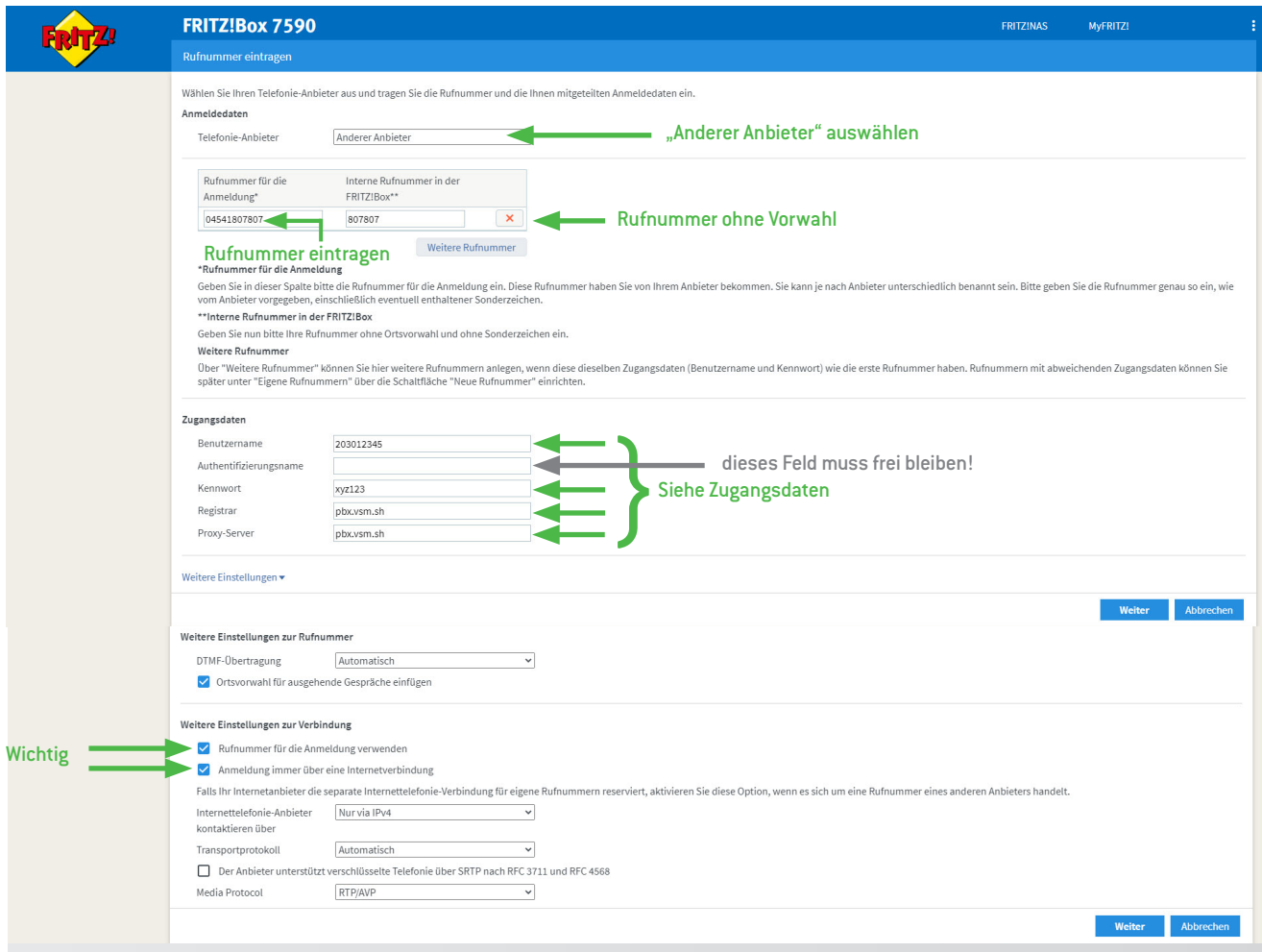

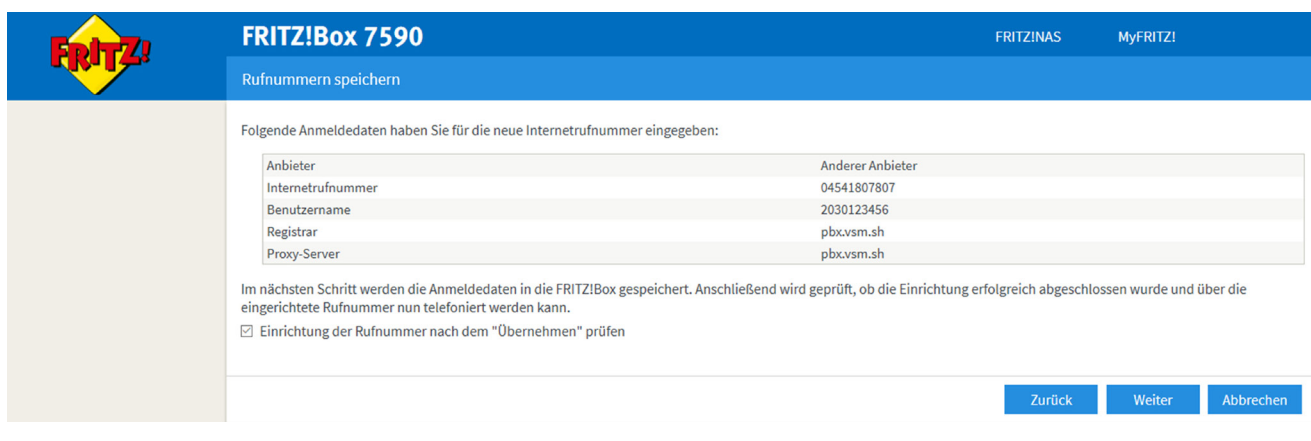

4.7 Bei der Einrichtung weiterer Rufnummern genauso verfahren oder alternativ "Weitere Rufnummer" anklicken. Die Rufnummern werden gespeichert und geprüft. Fertig! Die Rufnummer(n) ist (sind) registriert.

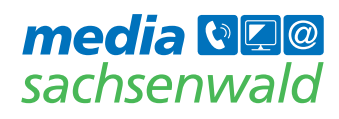

www.media-sachsenwald.de

# kontaktdaten

Sie erreichen uns telefonisch: Mo – Do 8:00 – 18:00 Uhr Fr 8:00 – 16:00 Uhr **Kundenservice 040 72 73 73-73** 

**Kundenzentrum Nusse** Kurzenlandskoppel 4, 23896 Nusse Mo + Di 8:00 – 16:00 Uhr Mi + Fr 8:00 – 13:00 Uhr Do 8:00 – 18:00 Uhr

#### **Kundenzentrum Reinbek**

Hermann-Körner-Straße 61 - 63, 21465 Reinbek Mo – Do 8:00 – 17:00 Uhr Fr 8:00 – 13:00 Uhr